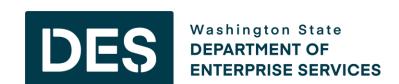

# Public Works Online Bidding for Contractors

## HOUSEKEEPING ITEMS

- We disabled everyone's mic and encourage you to ask questions via the Teams chat.
- Click the chat icon found at the top of the screen, type your message and then either click enter or click the send icon.
- We have someone monitoring the chat and will respond to your question as soon as its feasible.
- This presentation is also being recorded so that we can share it or post it if needed.

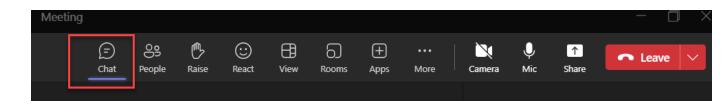

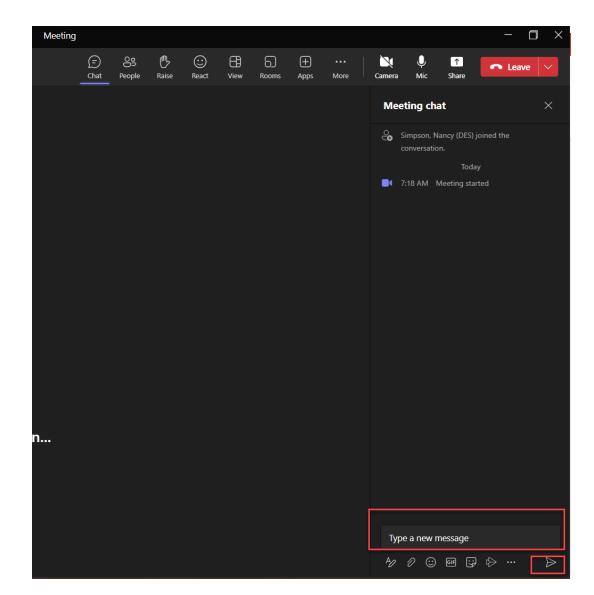

#### TOPICS COVERED TODAY

- Overview of what is happening
- Implementation timeline and phases
- Updated bidder documentation
- Demo of Bonfire vendor registration process
- Demo of the DES Public Procurement Portal (Bonfire)
- Demo of Bonfire vendor submission process (includes resubmitting and withdrawing your submission)

#### WHAT IS HAPPENING

- DES has partnered with Bonfire Interactive to create a new online bidding portal that will allow you to electronically submit bids and proposals to the Department of Enterprise Services (DES) and receive additional notifications of business opportunities.
- Once DES implements Bonfire, we will no longer accept in person public works bids or solicitations, and all vendors must go through the online portal.
- Bonfire does not replace WEBS or B2Gnow or change how you currently receive notifications of DES bidding opportunities.

#### IMPLEMENTATION TIMELINE

We will phase the Bonfire implementation by solicitation type on the following dates:

- > Phase one: Oct. 1, 2023
  - ✓ Contractor Bidding
- Phase two: TBD and will continue to use existing process (no online submissions).
  - ☐ Consultant Selections
  - ☐ Design Build (Progressive DB)
  - ☐ GC/CM
  - ☐ JOC
  - ☐ Small Works Roster

#### UPDATED BIDDER DOCUMENTATION

- The des.wa.gov website has been updated with the new bidder documentation for your review and download.
  - Home > Services > Facilities and Leasing Management
- These documents will also be available as supporting documentation within Bonfire and you can still access all documents through the Plan Centers.
- We have training guides available to help you navigate registering as a Vendor and submitting bids. In Bonfire if you click the question mark icon, there are many different support articles and videos to assist you in navigating the system.

# **VENDOR REGISTRATION**

#### **NEW VENDOR REGISTRATIONS - PORTAL**

To register, click New Vendor Registration from the main procurement portal screen.

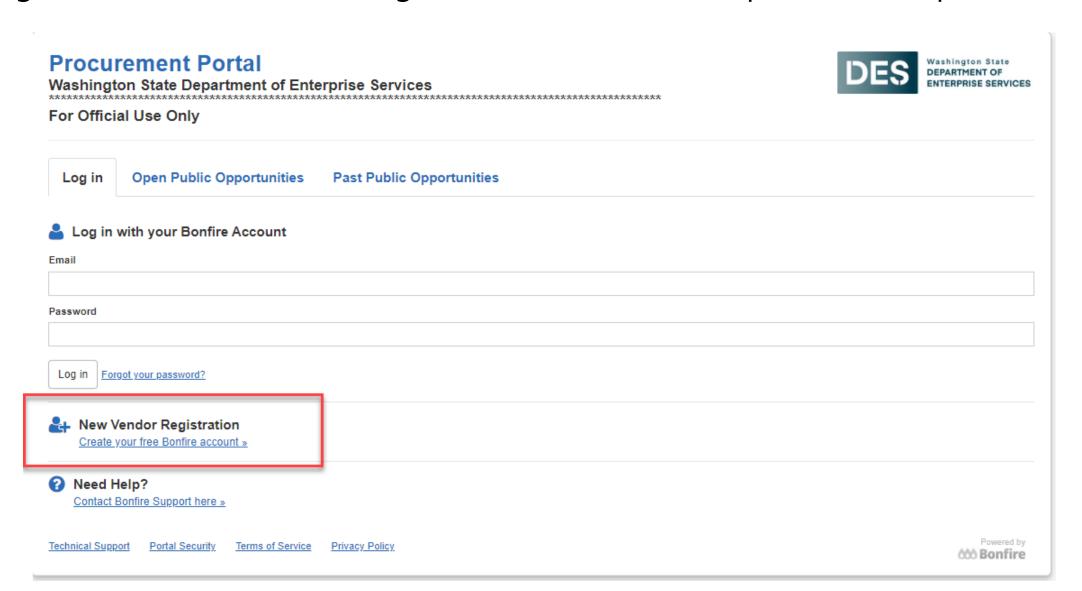

#### **NEW VENDOR REGISTRATION - OPPORTUNITY**

You can also click login from the opportunity screen. Both will take you to the same place.

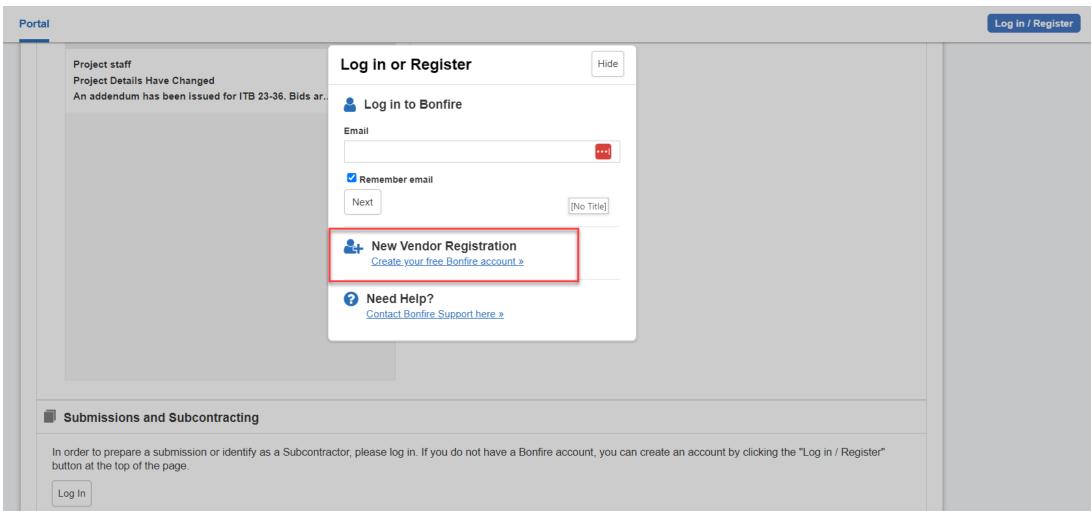

#### CREATE ACCOUNT

Enter your organization name, first and last name, and email address, then click create account.

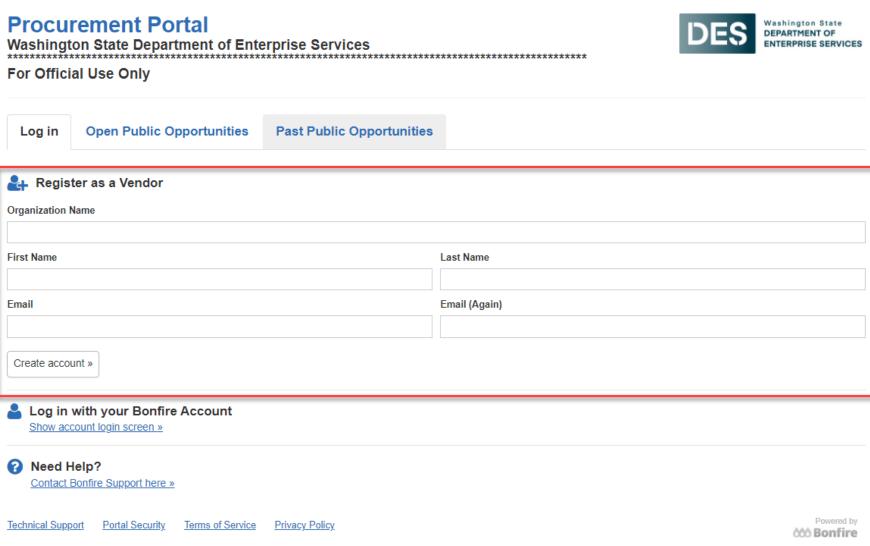

#### SUCCESS MESSAGE

You will receive a Success message indicating you will receive an email with further

instructions.

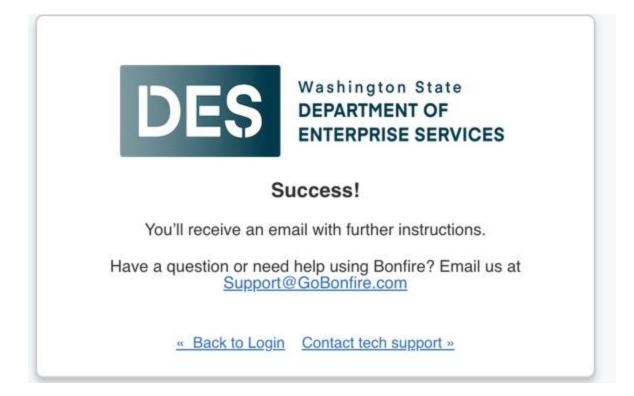

#### REGISTRATION EMAIL LINK

Check your email (including your spam folder) for the *Bonfire Action Required – finish your registration email*. Click the Complete Your Registration link.

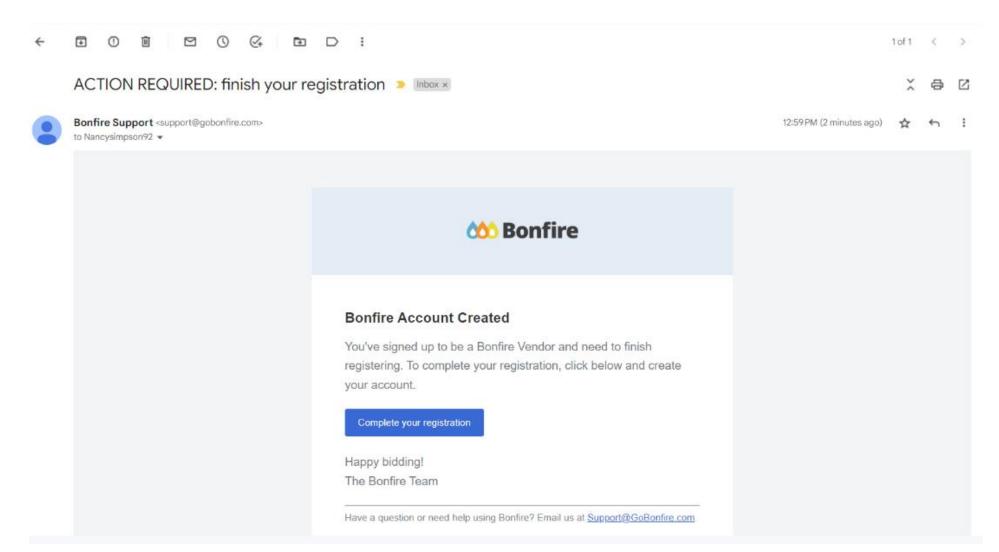

#### CREATE YOUR PASSWORD

Create your password then click Create Account.

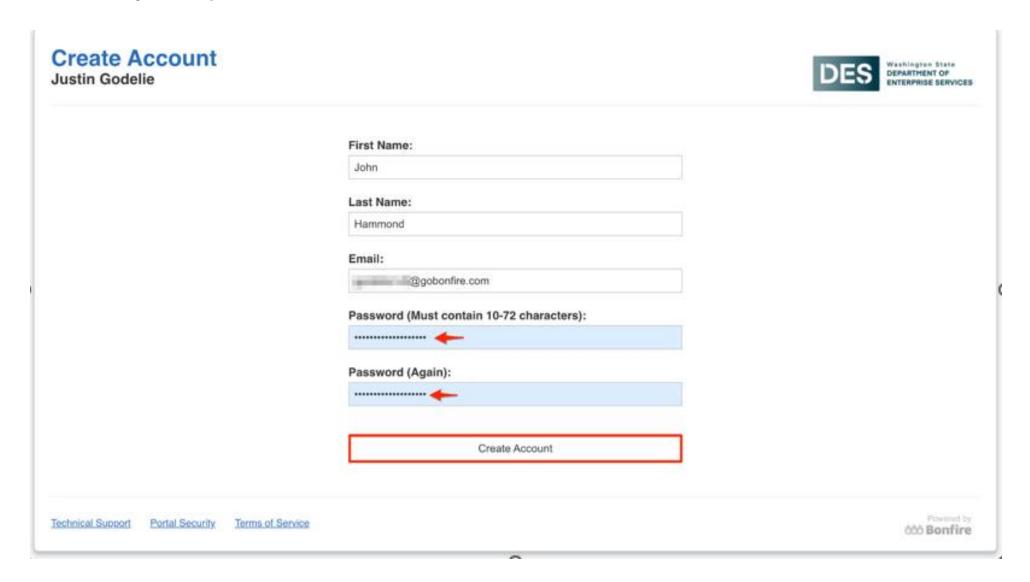

#### **ACCOUNT CONFIRMATION**

Click the checkbox to accept Bonfire's privacy policy and terms of conditions. Then click Save and Continue to Step 2

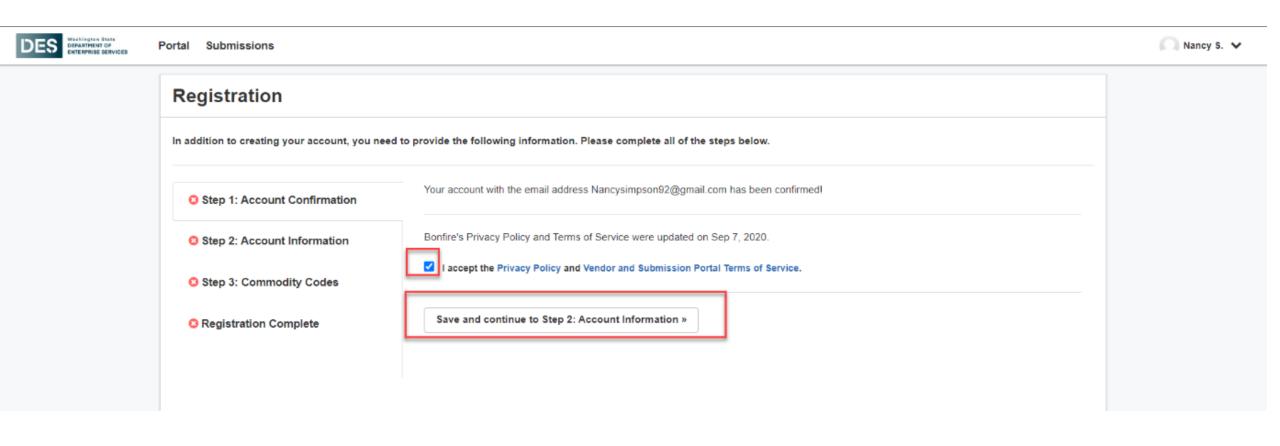

#### **ACCOUNT PROFILE**

Enter your profile information such as address and phone numbers.

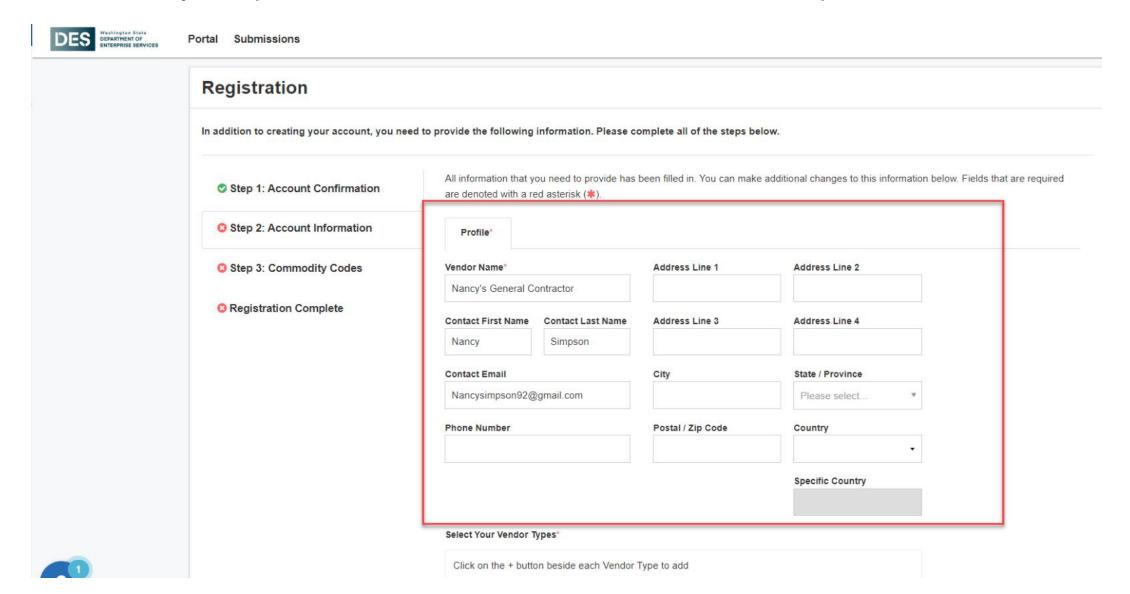

#### **OMWBE CERTIFICATION**

Indicate if you are OMWBE certified and if yes, enter your certification number.

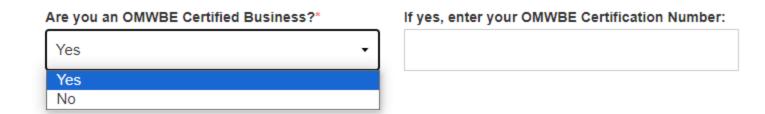

#### **VENDOR TYPE**

Indicate your vendor type by clicking the plus sign and then click Next. You can select one or both vendor types.

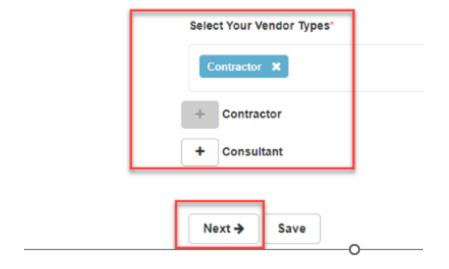

#### VENDOR COMMODITY CODES

Commodity Codes are used for classification purposes. The type of code set being used is determined by the agency, for DES that would be the NIGP code set (same code set being used in WEBS).

Click the **Add** + icon next to the code you'd like to add. Codes added to your profile will appear in blue boxes at the top of the page; you can hover your cursor over each to see what the code is for.

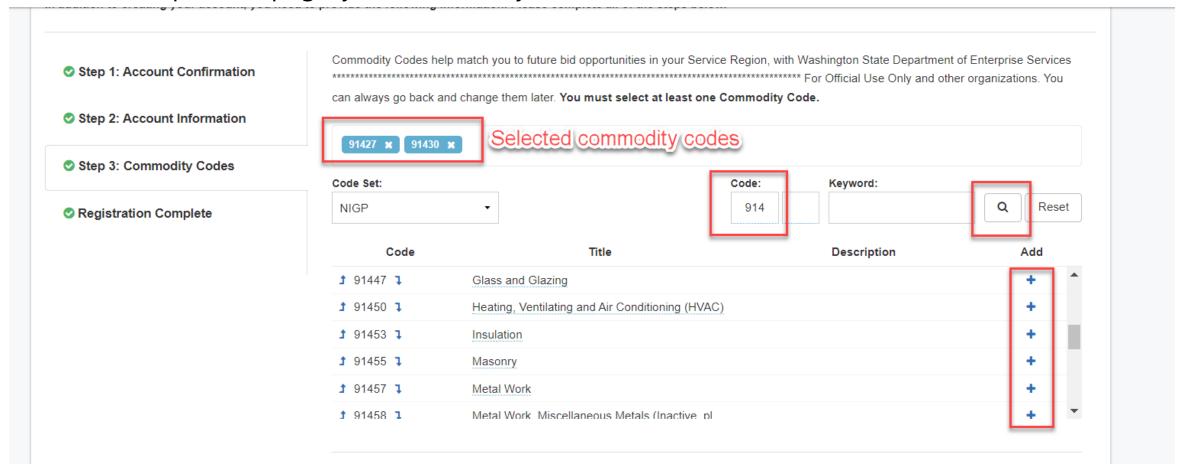

#### SERVICE REGIONS

Specifying Service Regions lets Bonfire know where you deliver services. Bonfire uses this information, in conjunction with Commodity Codes, to match you to Bid Opportunities. Selecting a region will enable you to select the subregions (e.g., Choosing U.S. will enable selection of specific states). Then click **Continue to registration complete.** 

| Service Regions                                                         |                                                                       |
|-------------------------------------------------------------------------|-----------------------------------------------------------------------|
| Specifying Service Regions lets Bonfire know where you deliver          | $\square$ Notify me of any opportunities that match my commodity code |
| services. Bonfire uses this information, in conjunction with            |                                                                       |
| Commodity Codes, to match you to Bid Opportunities. Selecting a         |                                                                       |
| region will enable you to select the subregions (e.g. Choosing U.S.     |                                                                       |
| will enable selection of specific states).                              |                                                                       |
| Select Regions                                                          |                                                                       |
| tt United States                                                        |                                                                       |
| ★ United States                                                         |                                                                       |
|                                                                         |                                                                       |
|                                                                         |                                                                       |
| Select Specific Subregions                                              |                                                                       |
| If you don't select a subregion for a region, the entire region will be |                                                                       |
| selected (i.e. choosing Canada alone chooses all provinces)             |                                                                       |
| aning canada alone chooses all provinces)                               |                                                                       |
| ★ Washington                                                            |                                                                       |
|                                                                         |                                                                       |
|                                                                         |                                                                       |
|                                                                         |                                                                       |
|                                                                         |                                                                       |
|                                                                         |                                                                       |
| Continue to registration complete                                       |                                                                       |
|                                                                         |                                                                       |
|                                                                         |                                                                       |

#### REGISTRATION COMPLETE

Congratulations! You have completed the registration process.

NOTE: Your login credentials will work across all Bonfire organizational portals.

Click **Continue to Bonfire** to be taken to the DES Procurement Portal.

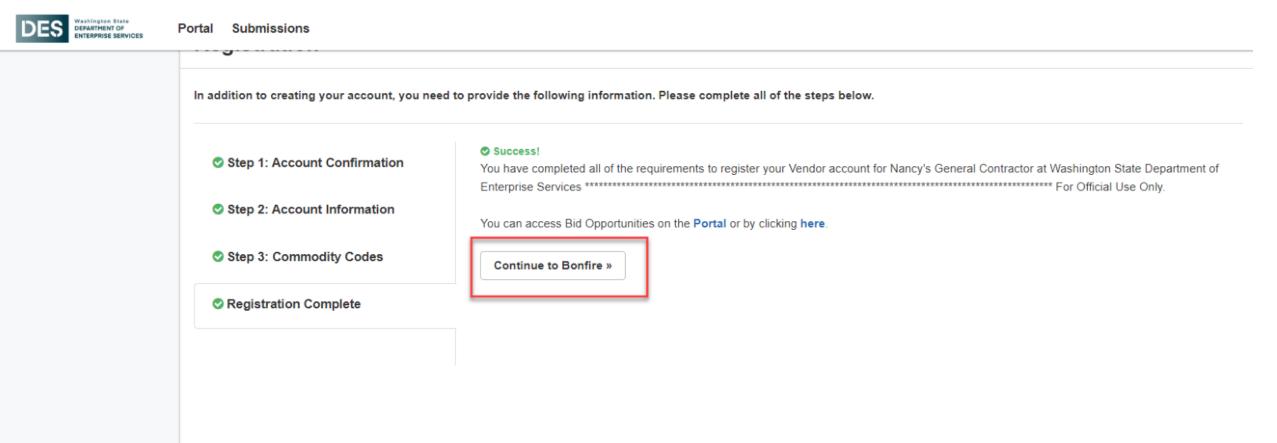

# DES PUBLIC PROCUREMENT PORTAL

#### DES PROCUREMENT PORTAL

The link to the DES Procurement Portal (deswa.bonfirehub.com) will be included in WEBS posting, Daily Journal of Commerce (DJC) advertisement, and des.wa.gov (Home > Services > Facilities and Leasing Management > Construction (For Contractor)). Once you register in Bonfire, you will also be able to receive system generated solicitation emails for open projects in your selected region.

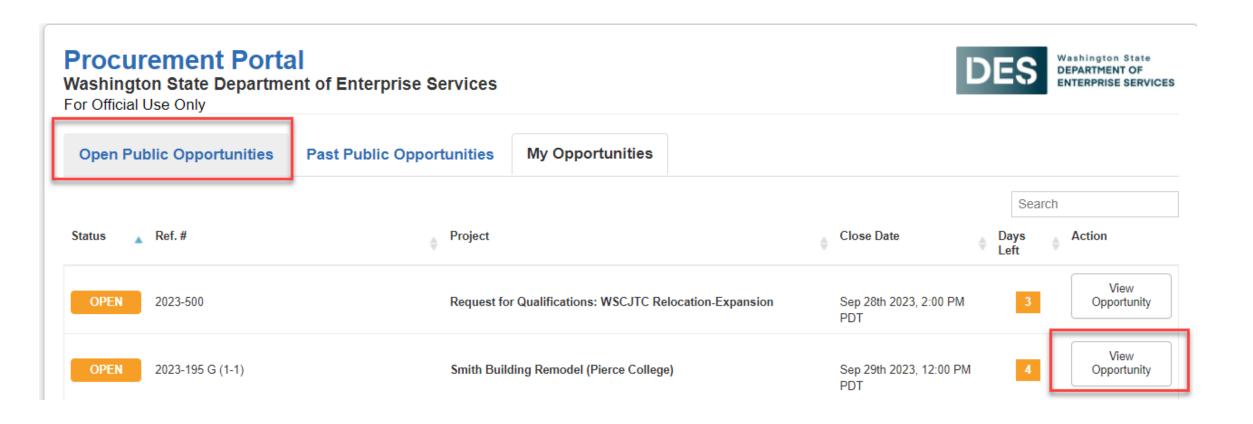

#### PAST PROCUREMENT OPPORTUNITIES

You can also view past public opportunities within the same site by clicking on the Past Public Opportunities tab. Since we aren't using Bonfire for online bidding until after October 1<sup>st</sup>, you won't see any past public opportunities here until later down the road.

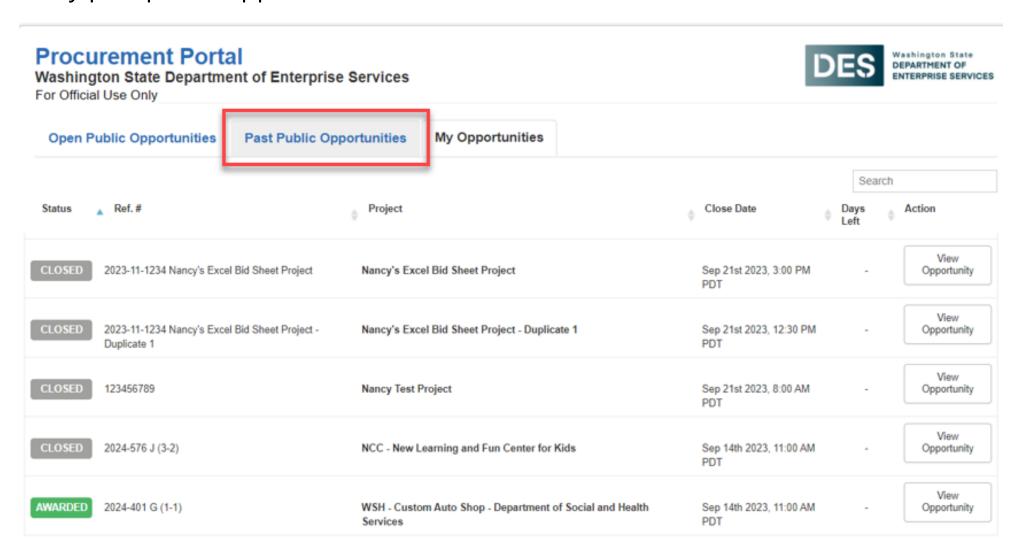

#### PROJECT DETAILS

When you click on View Opportunity, you will see key information in the Project Details section such as the project's Open Date, the Questions Due Date, the project Closing Date, Contact Information,

and Project Description.

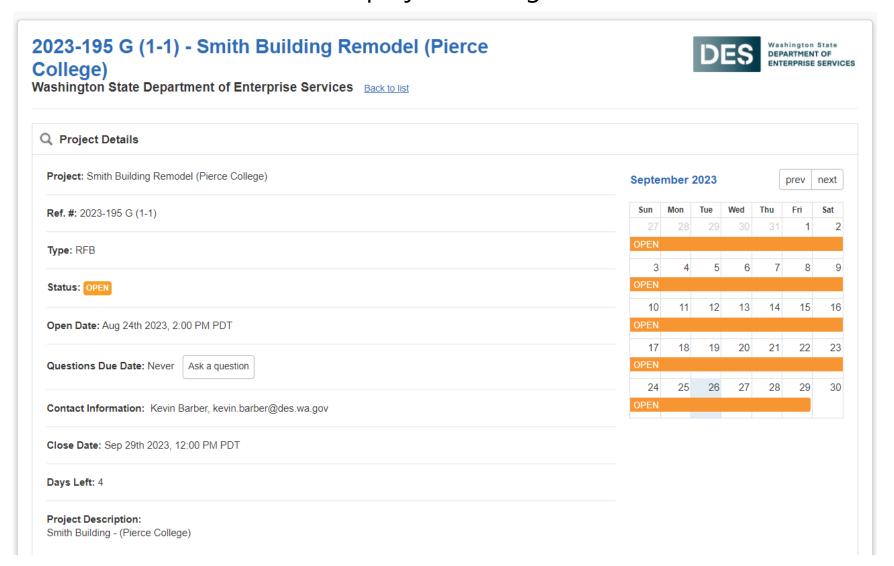

#### **IMPORTANT EVENTS**

Deadlines and additional events (if applicable) will fall under **Important Events** section such as the open date, questions due date, walkthroughs, close date, etc.

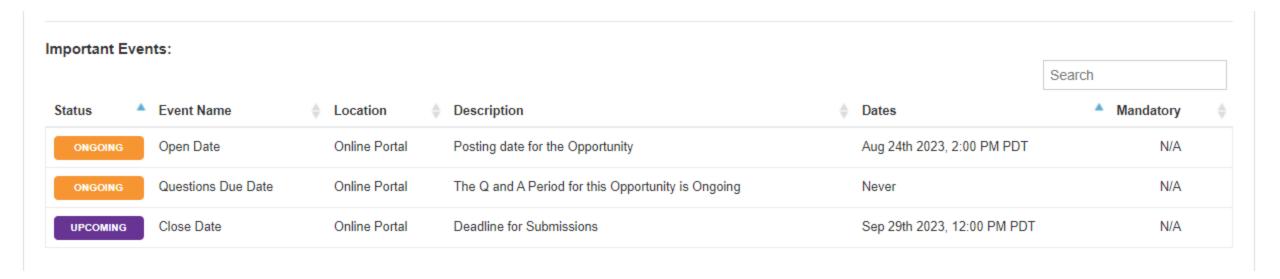

#### **COMMODITY CODES**

The **Commodity Codes** section displays the commodity codes that are associated with this opportunity.

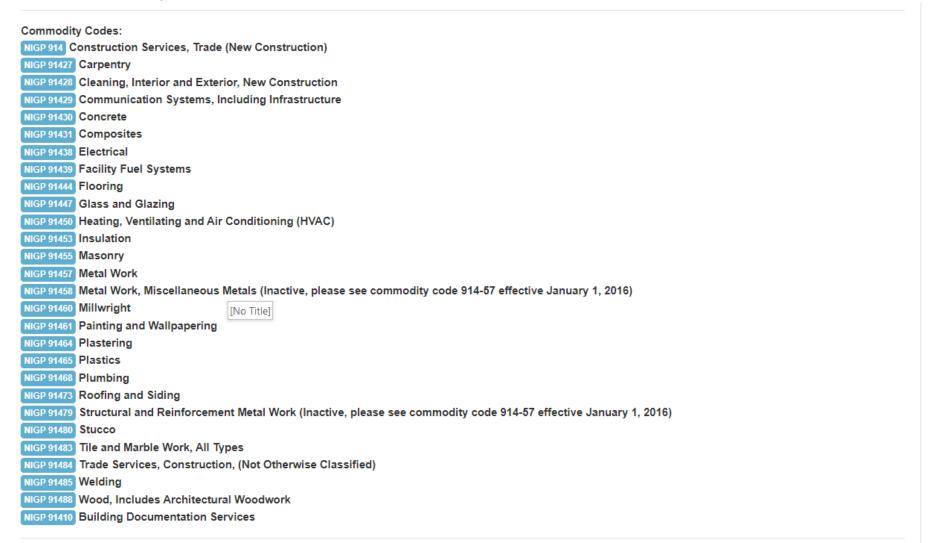

#### SUPPORTING DOCUMENTATION

Downloadable documents provided by DES are available under **Supporting Documentation**. This section can include pertinent information for the corresponding bid, such as the advertisement, plans and specs, bidding terms and conditions, and so on. To download any documents, simply click on **Download** in the far-right column or click **Download All Files** to download all available documents at once.

One of the documents that is available to download is Vendor Submission Guide to help walk you through the submission process.

This information (except for the Vendor Submission Guide) will still be available through the Plan Centers.

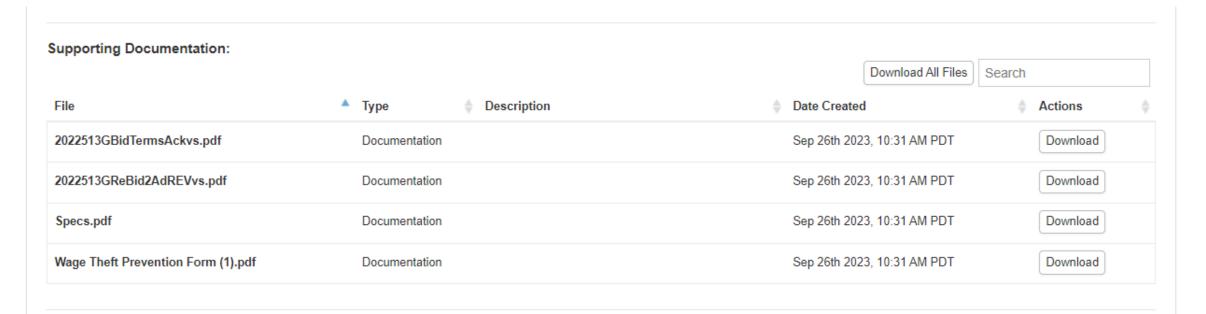

#### REQUESTED INFORMATION

The **Requested Information** section outlines the documents the Contractor will need to upload as part of their bid package, the corresponding file type, and number of files they are permitted to submit. They can download the **Questionnaire** under this section, which is where they will respond to the compliance questions and enter their firm information that was formerly collected via the Bid

Form.

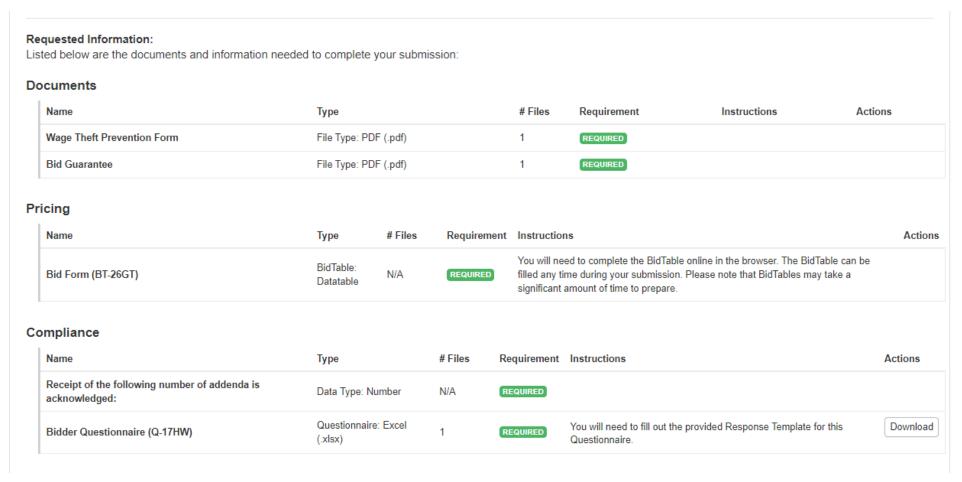

#### INTERESTED SUBCONTRACTORS

The **Interested Subcontractors** section displays any subcontractors that have indicated in Bonfire that they are interested in providing bids for this project.

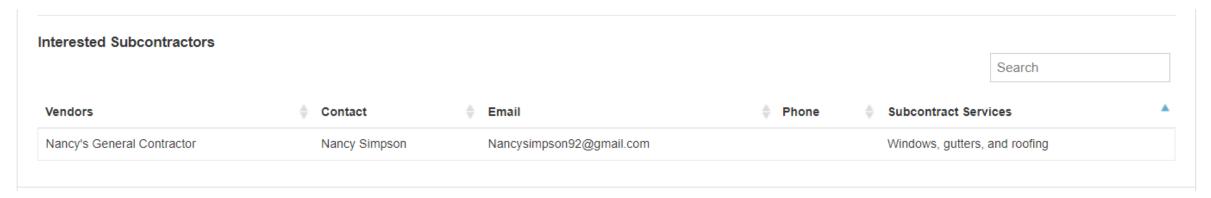

#### INTERESTED SUBCONTRACTORS...CONTINUED

The subcontractors would view the opportunity from the DES Procurement Portal page, login/register, scroll down to the end of the opportunity screen, click on the Interest in Subcontracting tab, and then enter the offered services.

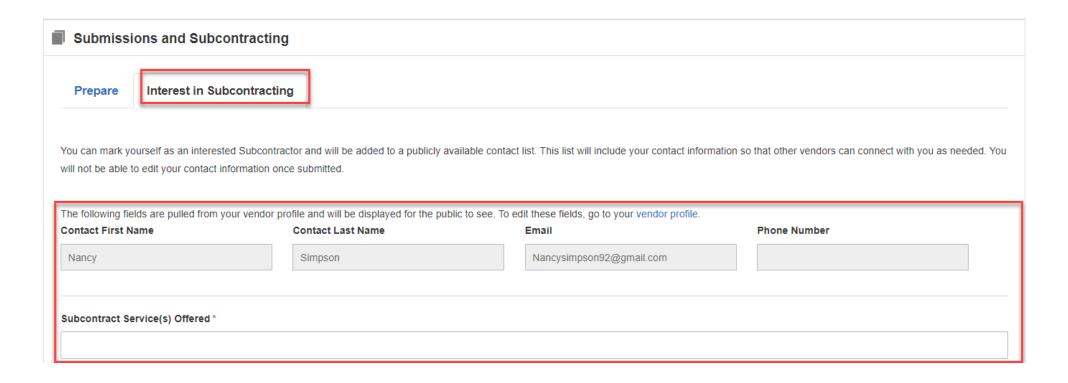

#### **PUBLIC NOTICES**

The **Messages** sections includes communication tools that allow DES and Vendors to communicate directly in Bonfire. The **Public Notices** tab acts as a bulletin board where DES can issue changes or new information about the project such as an addenda. Vendors do not need to be registered or logged into Bonfire to review public notices.

The FPS PM will be tasked with creating public notices for addendums. The Consultant will continue to create the addenda and then the FPS PM will post them in Bonfire.

If a Contractor has registered and logged into Bonfire and submitted bids, partially submitted bids or downloaded documents, they will receive a system generated email from Bonfire alerting them to a public notice with a link to access the project and view the public notice.

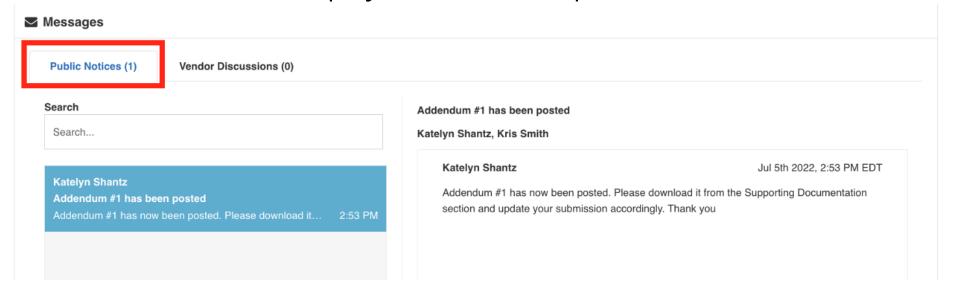

#### **VENDOR DISCUSSIONS**

**Vendor Discussions** is where you can directly message the Project Owner (FPS PM) up until the Questions Due Date. You can begin a new conversation by clicking the Start a new Vendor Discussions button. This is a direct communication between the Vendor and Project Owner, no other Vendors will be able to view these discussions.

Important: Carefully read over your message before sending it as there is no way to delete the message once it's sent. You will need to send a secondary message to correct an error in what you originally sent.

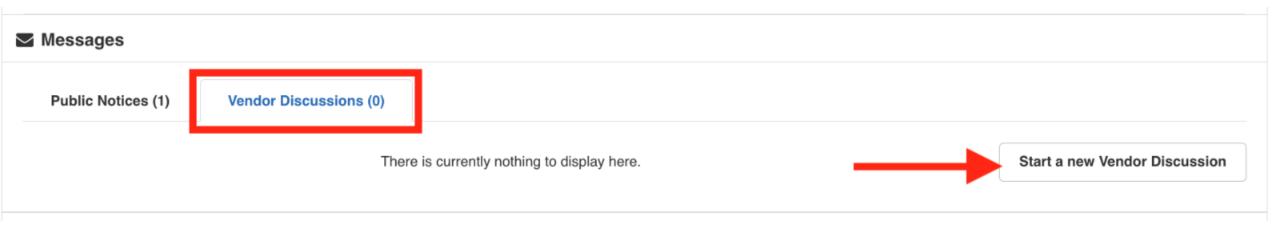

#### VENDOR DISCUSSION...CONTINUED

Enter in a subject, message and then click send. When the FPS PM responds, you will receive a system generated email from Bonfire with a link to access this project and view the response.

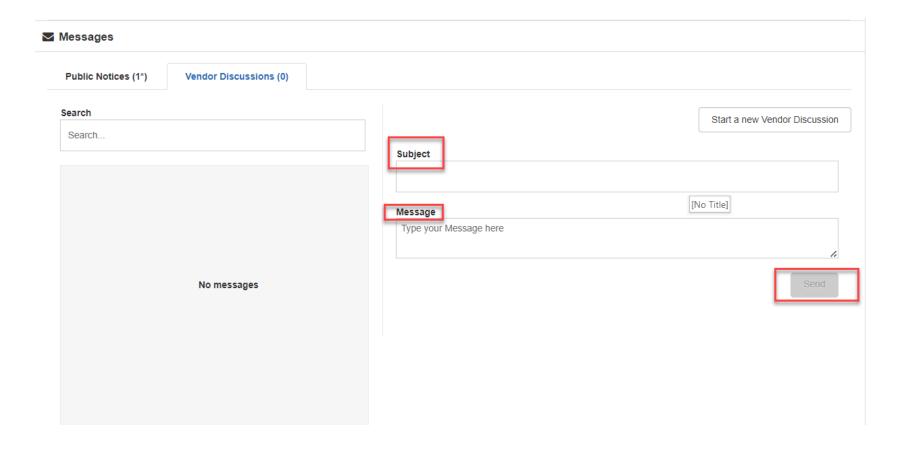

#### **READY TO SUBMIT**

Once you have reviewed the opportunity and want to bid on it, if you are not already registered and logged in, click Log In/Register to complete those steps. Otherwise click Prepare Your Submission.

There is a short Bonfire video that will walk you through the submission process. There is also a Vendor Submission Guide that was including in the Supporting Documentation section that is available to download.

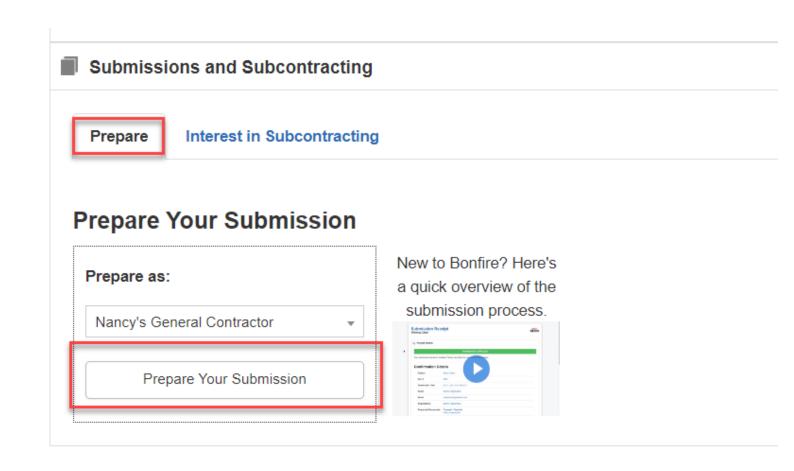

# **VENDOR SUBMISSIONS**

#### PREPARE YOUR SUBMISSION

To begin uploading your submission, navigate to the **Submissions** section (which you will find at the bottom of the page). Click on **Prepare Your Submission** to begin the upload process.

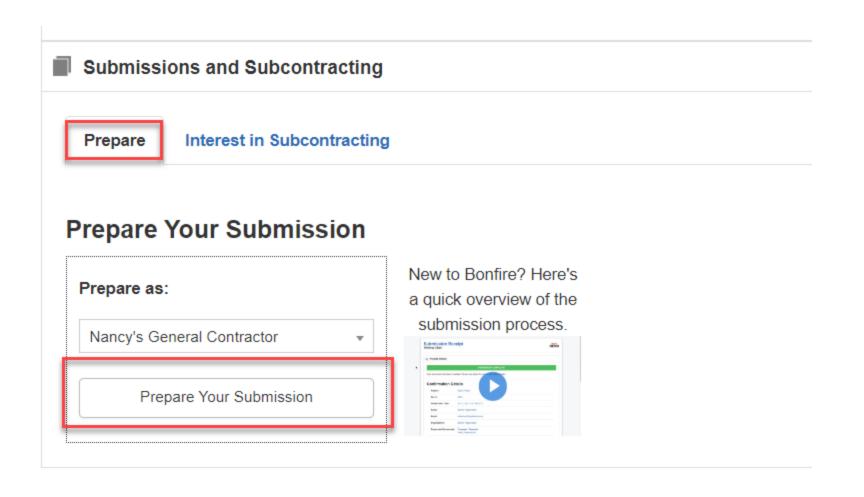

#### EDIT CONTACT INFO

This will direct you to the **Complete Your Submission** page. You will see the current time, the closing time, and a numeric value for days remaining. You will also see your information below, which you can change at any time by clicking **Edit Contact Info**.

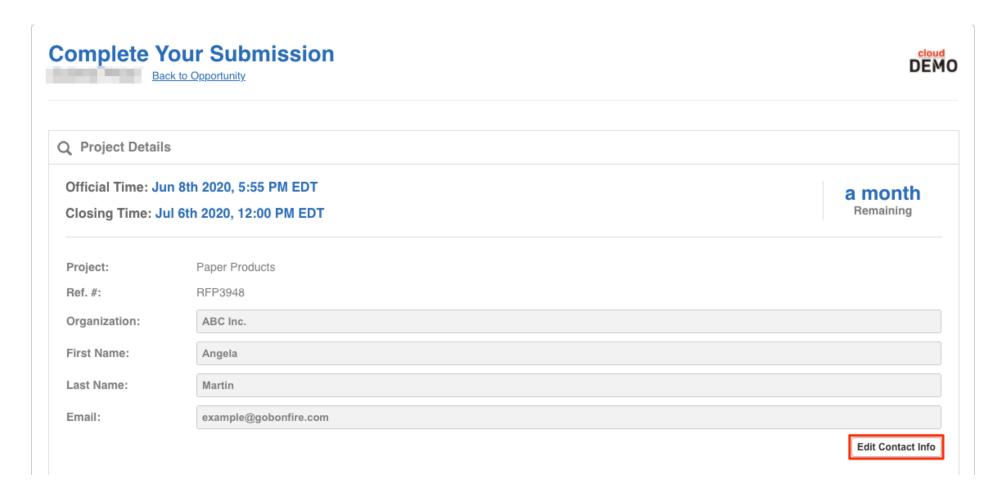

#### PROVIDE SUBMISSION INFORMATION

Upload your files for the corresponding Requested Document by clicking **Upload File**. Ensure that you have the correct *file type* and template (if applicable).

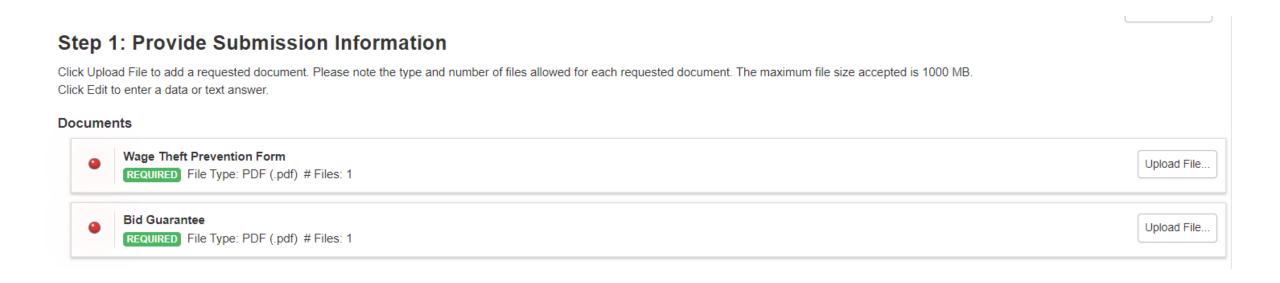

#### **CONFIRM BID TABLE**

For the Bid Form in the Pricing section, select if there is a bid or no bid, complete the Price column on the form and then click Confirm Bid Table once all information has been entered.

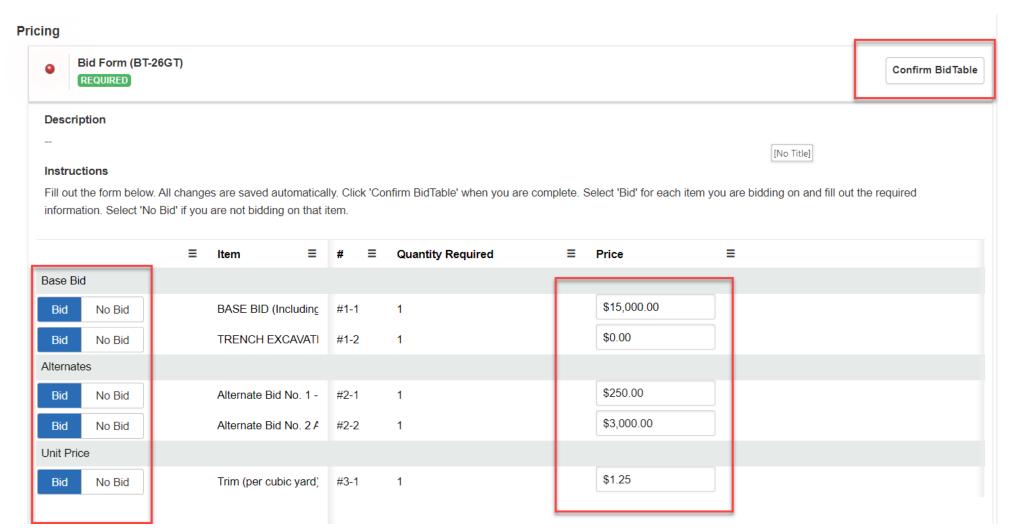

#### QUESTIONNAIRE

You can download Questionnaire templates and save it your computer at this stage by clicking on the download icon. Complete the information, and then when uploading a Questionnaire, ensure that your file matches the most up-to-date template provided by the DES, which should be the one you just downloaded. Be sure to read the instructions tab thoroughly before completing the Questionnaire. Click 'Enable Editing' on the Questionnaire spreadsheet to enter data.

**NOTE**: Uploading an incorrect template will result in errors and will prevent you from completing your submission.

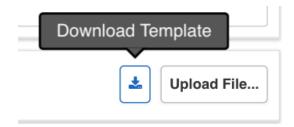

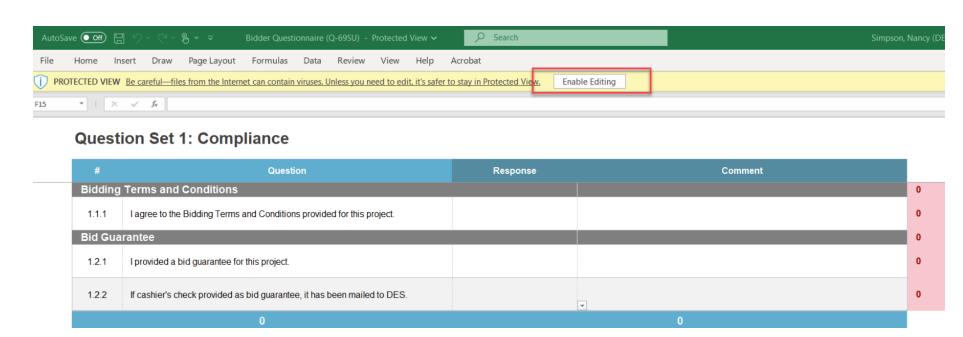

#### SUBMISSION INFORMATION COMPLETE

Once you have uploaded all your documents and inputted your information successfully, you will receive green validation circles (found to the left of each Requested Information). If you still receive red validation circles, please review the corresponding error messages, and update your information

accordingly.

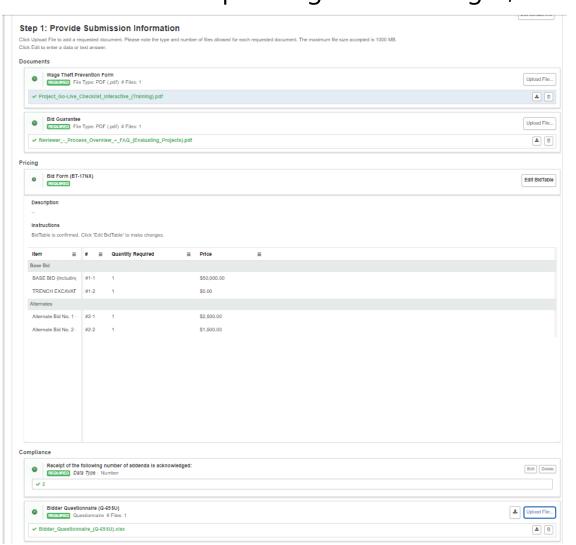

#### SUBMIT AND FINALIZE

Check mark "I understand that I can't change any of the submission details or documents once the project closes." and click on **Submit & Finalize My Submission**.

#### Step 2: Submit & Finalize

✓ I understand that I can't change any of the submission details or documents once the project closes.

SUBMIT & FINALIZE MY SUBMISSION

#### SUBMISSION RECEIPT

Upon completion, you will be directed to your Submission Receipt. This provides a comprehensive breakdown of all the information from your submission (a Submission Receipt will be sent to your email as well). This is where you can download a copy of all your submission files. If you did not receive this email, you can click **Send Email** at the bottom of the page to have it re-sent.

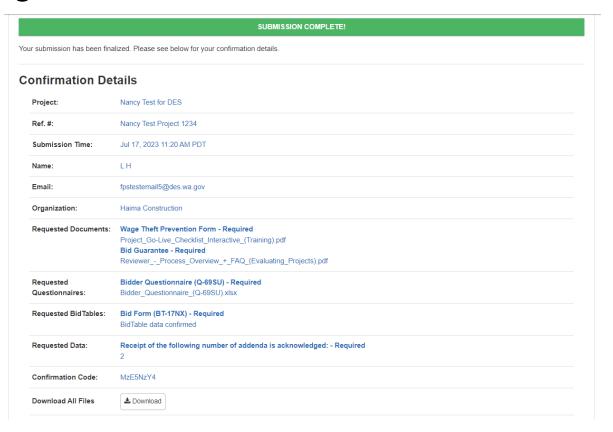

#### SUBMISSION TAB

The **Submission** tab is where you go to view your work in progress, completed and missed opportunities.

**Work in progress**: If you haven't finalized your submission yet, when you log back in click the Submission tab, and then the Work In Progress tab to complete your submission. Then click Actions and select View to continue the submission you previously started.

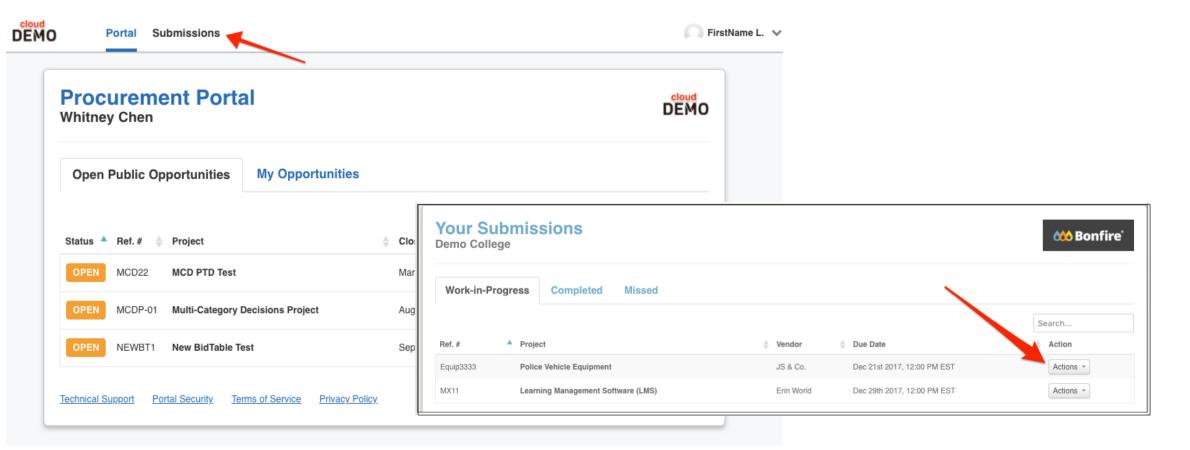

### RESUBMIT OR UN-SUBMIT (WITHDRAW)

**NOTE:** You may only resubmit or un-submit (withdraw) a submission within Bonfire so long as the project is still "Open" and the Project Closing date has not yet passed. After the Project Closing Date has passed, you will need to submit your intent to withdraw in writing to the Owner (FPS PM).

If you've finalized a submission and would like to change what was submitted, you may do so by clicking on the Completed tab.

You will follow this same process to un-submit (withdraw) your submission.

Click on the **Completed** tab, select **Actions** and then **View** to view the submission receipt.

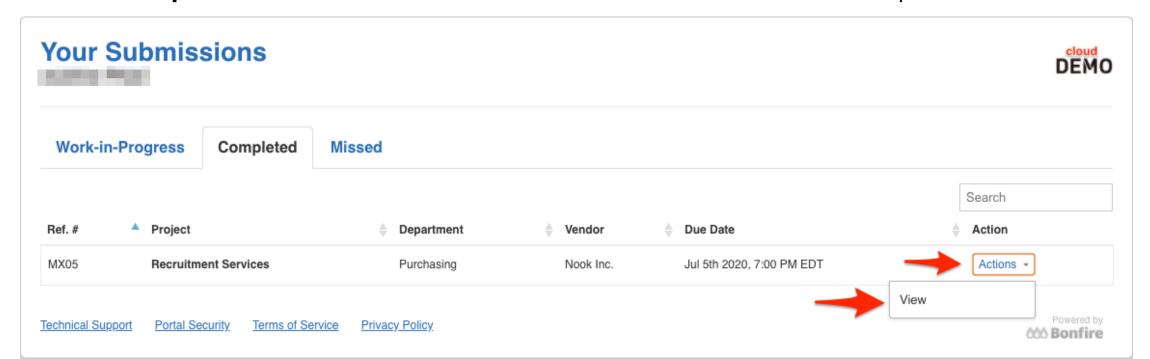

#### RESUBMIT OR UN-SUBMIT...CONTINUED

Once on the receipt page, scroll down to the bottom of the page and click the link to **un-submityour submission.** NOTE: Un-submitting your submission will make it seem as if your submission was never made at all! Please ensure that you un-submit with enough time to finalize your re-submission.

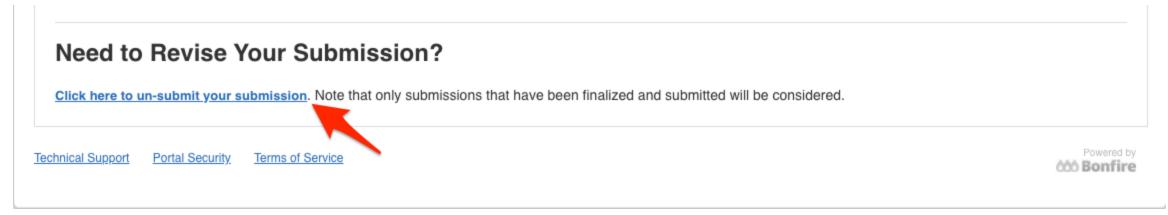

After you un-submit you will have the opportunity to make edits to any current files/submission data and upload additional files (if required). Or leave it as un-submitted and it will no longer be visible to the Project Owner (FPS PM) on the close date of the project. Un-submit means the same thing as Withdraw in Bonfire.

NOTE: When re-submitting, you **do not** have to re-upload ALL files. You will only have to upload for the files/data you wish to change.

Once you're finished revising your submission, click **Submit & Finalize** again before the project deadline or else your submission will remain as a Work-In-Progress. When you submit again, you will receive a new email confirmation receipt with a new confirmation number.

# THANK YOU

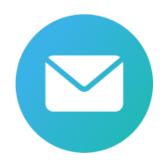

easmail@des.wa.gov.

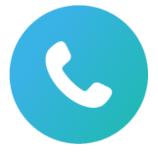

(360) 407-2223

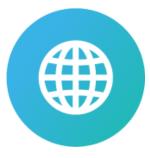

Des.wa.gov